# **1. Getting Started with Genboree**

# **1.1 How Do I Upload Files Onto The Workbench? Generic Example**

# Go to http://www.genboree.org

# Log in if necessary

# Click on the 'Workbench' tab or directly visit the Workbench http://genboree.org/java-bin/workbench.jsp

# Expand the Group that contains your Database that you would like to upload files to

# Expand 'Databases'

# Drag your target database from the 'Data Selector' window over into the 'Output Targets' window

# Select the 'Data' tab, the 'Files' tab, and then the 'Transfer File' tab

# Click the 'Choose File' button and select the file you wish to upload

# If you are uploading a multi-file archive (aka. a compressed file that contains multiple files), check the 'Unpack Multi-File Archive' check box

# Optionally type in a sub-folder into the 'Create in Sub-Folder' text area if you would like to place the uploaded file in a folder other than the 'File' folder

# Optionally type in a file description into the 'File Description' text area

# Click 'Submit'

!http://genboree.org/theCommons/attachments/1602/upload\_data\_1.PNG!

!http://genboree.org/theCommons/attachments/1603/upload\_data\_2.PNG!

!http://genboree.org/theCommons/attachments/1604/upload\_data\_3.PNG!

!http://genboree.org/theCommons/attachments/1605/upload\_data\_4.PNG!

!http://genboree.org/theCommons/attachments/1606/upload\_data\_5.PNG!

!http://genboree.org/theCommons/attachments/1600/upload\_data\_6.PNG!

!http://genboree.org/theCommons/attachments/1601/upload\_data\_7.PNG!

# **1.2 How do I create a new Genboree Database?**

# Go to http://www.genboree.org

# Log in if necessary

# Click on the 'Workbench' tab or directly visit the Workbench http://genboree.org/java-bin/workbench.jsp

# Drag your Genboree Group to the Output Targets window. The Genboree Database will be created within this Genboree Group. Also see, "How to Create a Genboree Group":http://genboree.org/theCommons/ezfaq/show/epigenome-workshop?faq\_id=466 # Click 'Data' -> 'Databases' -> 'Create Database'

# Select your Reference Sequence (i.e. 'Template: Human (hg19)'). NOTE: If you are using the Genboree Workbench for Metagenome analysis, plan to upload your reference sequence, or do not know your reference sequence please select '\*\* User Will Upload \*\*' (default).

# Enter Database Name and optional Description.

# Click 'Submit'

# Click Refresh and expand your Genboree Group -> Databases to see your newly created Genboree Database in the Data Selector window

h1. Go to the Genboree Workbench

!http://genboree.org/theCommons/attachments/2701/db\_1.png!

h1. Drag the Genboree Group to Output Targets

!http://genboree.org/theCommons/attachments/2702/db\_2.png!

h1. Click Data -> Databases -> Create Database

!http://genboree.org/theCommons/attachments/2703/db\_3.png!

h1. The default Genboree Database will be empty

!http://genboree.org/theCommons/attachments/2704/db\_4.png!

h1. Select the appropriate Reference Sequence (i.e. Human hg19) if applicable

!http://genboree.org/theCommons/attachments/2705/db\_5.png!

h1. Enter Database Name and optional Description

!http://genboree.org/theCommons/attachments/2706/db\_6.png!

h1. Click OK after you have created your Genboree Database

!http://genboree.org/theCommons/attachments/2707/db\_7.png!

h1. Click Refresh and expand your Genboree Group -> Databases to see your newly created Genboree Database

!http://genboree.org/theCommons/attachments/2708/db\_8.png!

h1. See details of your Genboree Database in the Details window

!http://genboree.org/theCommons/attachments/2709/db\_9.png!

# **1.3 How do I create a new Genboree Group?**

- # Go to http://www.genboree.org
- # Log in if necessary
- # Click on the 'Workbench' tab or directly visit the Workbench http://genboree.org/java-bin/workbench.jsp
- # Drag the Host to the Output Targets window
- \*\* For most users this will be 'genboree.org'
- # Click 'System/Network' -> 'Groups' -> 'Create Group'
- # Enter a Group Name
- # Optionally enter a Description
- # Click Submit
- # Click Refresh to see your newly created Genboree Group in the Data Selector window

This tool will create/add a new group in Genboree. Note that the group to be created should NOT already exist at the target host (i.e. a Genboree installation at a particular site). The Groups menu also has tools for managing your group, including editing Group information, Deleting a Group, adding new users, and updating roles of Group members (i.e. subscriber, author, administrator). You can also send messages to everyone in your Group through Genboree.

#### h1. Go to the Genboree Workbench

!http://genboree.org/theCommons/attachments/2685/group\_1.png!

h1. Drag the Genboree Host (i.e. 'genboree.org') to Output Targets

!http://genboree.org/theCommons/attachments/2686/group\_2.png!

h1. Select System/Network -> Groups -> Create Group

!http://genboree.org/theCommons/attachments/2687/group\_3.png!

h1. Enter Genboree Group name and optional description

!http://genboree.org/theCommons/attachments/2688/group\_4.png!

h1. Select OK after you have created your Genboree Group

!http://genboree.org/theCommons/attachments/2689/group\_5.png!

h1. Click Refresh to see your newly created Genboree Group

!http://genboree.org/theCommons/attachments/2690/group\_6.png!

h1. See details of your Genboree Group in Details window

!http://genboree.org/theCommons/attachments/2691/group\_7.png!

#### **1.4 How do I create a new Genboree Project?**

# Go to http://www.genboree.org

# Log in if necessary

# Click on the 'Workbench' tab or directly visit the Workbench http://genboree.org/java-bin/workbench.jsp

# Drag your Genboree Group to the Output Targets window. The Genboree Project will be created within this Genboree Group. Also see, "How to Create a Genboree Group":http://genboree.org/theCommons/ezfaq/show/epigenome-workshop?faq\_id=466

# Click 'Data' -> 'Projects' -> 'Create Project'

# Enter Project Name and optionally Project Title and Project Description. Note: Project Name must be globally unique within Genboree, which means that you cannot duplicate a Project Name that has already been created. If necessary, you can a unique identifier such as your initials or other set of characters that will make the project name unique across Genboree.

# Click 'Submit'

# Click Refresh and expand your Genboree Group -> Projects to see your newly created Genboree Project in the Data Selector window

# Optionally click on 'Link to Project' to see your newly created Genboree Project HTML page

h1. Go to the Genboree Workbench

!http://genboree.org/theCommons/attachments/2692/project\_1.png!

h1. Drag the Genboree Group to Output Targets

!http://genboree.org/theCommons/attachments/2693/project\_2.png!

h1. Click Data -> Projects -> Create Project

!http://genboree.org/theCommons/attachments/2694/project\_3.png!

h1. Enter (unique) Genboree Project Name and optionally Project Title and Project Description

!http://genboree.org/theCommons/attachments/2695/project\_4.png!

h1. Click OK after you have created your Genboree Group

!http://genboree.org/theCommons/attachments/2696/project\_5.png!

h1. Click Refresh and expand your Genboree Group -> Projects to see your newly created Genboree Project

!http://genboree.org/theCommons/attachments/2697/project\_6.png!

h1. See details of your Genboree Project in Details window

!http://genboree.org/theCommons/attachments/2698/project\_7.png!

h1. Optionally click on 'Link to Project' in Details window

!http://genboree.org/theCommons/attachments/2699/project\_8.png!

h1. New HTML Genboree Project page displays Project Title and Project Description

!http://genboree.org/theCommons/attachments/2700/project\_9.png!

# **1.5 How do I create, edit, delete, and upload annotations / entry points to a Genboree Database?**

Direct 'How-to' Link:

\* http://valine.brl.bcmd.bcm.edu/java-bin/myrefseq.jsp

Or you can do the following to access the 'how-to' information:

# Go to http://www.genboree.org

# Log in if necessary

# Click on the 'Workbench' tab or directly visit the Workbench http://genboree.org/java-bin/workbench.jsp

# Click the 'Databases' tab in the top Genboree Menu Bar

# Click 'How-to'

This link addresses the following:

\* Create

- \* Edit, unlock, and publish
- \* Delete
- \* Upload annotations
- \* Upload, delete, and edit chromosomes / entry points

# **1.6 What are Annotations?**

\* An Annotation in Genboree is a coordinate range on a defined Entry Point (such as a chromosome).

\*\* Examples include: exons, chromosome bands, mapped BACs, repeat regions, promotor sites, base-conservation scores, etc.

\* Genboree also has the concept of Annotation Groups, which are sets of linked annotations that are best displayed via group-aware drawing styles.

\*\* For example, the exons of a gene transcript should always grouped together.

\*\* Other examples include mate-pair reads, the HSPs of a significant BLAST/BLAT hit, etc.

Helpful links:

\* http://www.genboree.org/java-bin/showHelp.jsp?topic=uploadAnnoHowto

\* http://www.genboree.org/java-bin/showHelp.jsp?topic=definingAGenome

## **1.7 What are Entry Points?**

h2. What are Entry Points?

\* Entry points comprise the coordinate system on which annotations are made.

\*\* For example, a chromosome is an entry point. For unassembled genomes, the scaffolds might be the entry points.

\* Entry points must be defined within Genboree, with a name and a length, so that annotations can be placed on them.

\* Currently, entry points are independent within Genboree; i.e. not directly linked. They are simply the names of chromosomes

Uploading entry points:

- \* Entry points can be uploaded in two different formats:
- \*\* 3-column LFF
- \*\*\* The entry point name
- \*\*\* The keyword "Chromosome"
- \*\*\* The length of the entry point
- \*\* Fasta files

Helpful links:

- \* http://www.genboree.org/java-bin/showHelp.jsp?topic=definingAGenome#whatAreEPs
- \* http://www.genboree.org/java-bin/showHelp.jsp?topic=uploadEPhowto

h2. Real Example

As an example, you can download the chromosome sizes for Mouse MM10 from UCSC:

\* http://hgdownload.cse.ucsc.edu/goldenPath/mm10/database/chromInfo.txt.gz

We can turn this into a 3 column LFF format for uploading onto Genboree with some very light formatting: <pre>

chr1 Chromosome 195471971 chr2 Chromosome 182113224 chrX Chromosome 171031299 chr3 Chromosome 160039680 chr4 Chromosome 156508116 chr5 Chromosome 151834684 chr6 Chromosome 149736546 chr7 Chromosome 145441459 chr10 Chromosome 130694993 chr8 Chromosome 129401213 chr14 Chromosome 124902244 chr9 Chromosome 124595110 chr11 Chromosome 122082543 chr13 Chromosome 120421639

chr12 Chromosome 120129022 chr15 Chromosome 104043685 chr16 Chromosome 98207768 chr17 Chromosome 94987271 chrY Chromosome 91744698 chr18 Chromosome 90702639 chr19 Chromosome 61431566 chr5\_JH584299\_random Chromosome 953012 chrX GL456233\_random Chromosome 336933 chrY\_JH584301\_random Chromosome 259875 chr1\_GL456211\_random Chromosome 241735 chr4\_GL456350\_random Chromosome 227966 chr4\_JH584293\_random Chromosome 207968 chr1\_GL456221\_random Chromosome 206961 chr5\_JH584297\_random Chromosome 205776 chr5\_JH584296\_random Chromosome 199368 chr5\_GL456354\_random Chromosome 195993 chr4\_JH584294\_random Chromosome 191905 chr5\_JH584298\_random Chromosome 184189 chrY\_JH584300\_random Chromosome 182347 chr7 GL456219 random Chromosome 175968 chr1\_GL456210\_random Chromosome 169725 chrY\_JH584303\_random Chromosome 158099 chrY\_JH584302\_random Chromosome 155838 chr1\_GL456212\_random Chromosome 153618 chrUn\_JH584304 Chromosome 114452 chrUn GL456379 Chromosome 72385 chr4 GL456216 random Chromosome 66673 chrUn GL456393 Chromosome 55711 chrUn\_GL456366 Chromosome 47073 chrUn\_GL456367 Chromosome 42057 chrUn GL456239 Chromosome 40056 chr1\_GL456213\_random Chromosome 39340 chrUn\_GL456383 Chromosome 38659 chrUn\_GL456385 Chromosome 35240 chrUn\_GL456360 Chromosome 31704 chrUn\_GL456378 Chromosome 31602 chrUn\_GL456389 Chromosome 28772 chrUn\_GL456372 Chromosome 28664 chrUn GL456370 Chromosome 26764 chrUn GL456381 Chromosome 25871 chrUn GL456387 Chromosome 24685 chrUn\_GL456390 Chromosome 24668 chrUn GL456394 Chromosome 24323 chrUn GL456392 Chromosome 23629 chrUn GL456382 Chromosome 23158 chrUn GL456359 Chromosome 22974 chrUn GL456396 Chromosome 21240 chrUn GL456368 Chromosome 20208 chrM Chromosome 16299 chr4\_JH584292\_random Chromosome 14945 chr4\_JH584295\_random Chromosome 1976 </pre>

## **1.8 What data can I upload for analysis onto Genboree?**

The answer to this question will require knowing a few things about your data:

# What type of analysis do you wish to conduct? (Cistrome (Chip-Seq), Transcriptome (RNA-Seq), Genome (variant detection), Epigenome, Metagenome (16S rRNA))

# From what organism does the data originate (i.e. human)? If you list an organism, what reference release of the organism do you have data for (i.e. human hg19, mouse mm10, etc.)?

# What is the file format? (BED, BAM/SAM, etc)

# How many samples do you have data for? What are the file sizes per sample? What is the file size for the entire experiment? (10GB, 30GB, etc)

# From what sequencing platform was the data generated? (i.e. Illumina GAIIx, etc.)

# Type of analysis desired (i.e. use RNA-Seq tools to map reads and splice junctions using tophat, use microbiome tools to produce alpha and beta diversity, etc.)

Your response is required for us to initiate the data upload process with you. Please send the answers to the above questions to genboree\_admin@genboree.org. We will follow up with you to make sure we have a complete understanding of your data analysis needs before initiating the upload process. Once we have a clear understanding of the data set, we will send you instructions on how to transfer data to our FTP in order to start the data upload process.

If you wish to upload 27K or 450K data, please follow this tutorial:

\* "27k / 450k Tutorial":http://genboree.org/theCommons/ezfaq/show/epigenome-workshop?faq\_id=474

#### **1.9 What is a Genome in Genboree?**

\* A "genome" is a set of entry points. It is the complete set of valid chromosomes, or maybe scaffolds, upon which your annotations can be placed.

\* In fact, you could have a set of entry points from several species (for example, the X chromosomes of several mammals).

Helpful links:

\* http://www.genboree.org/java-bin/showHelp.jsp?topic=definingAGenome

# **1.10 What is an Entity List?**

\* An Entity List is a list of sequencing data tracks or files (the  $\hat{a} \in \hat{c}$ eentities $\hat{a} \in \hat{c}$ ).

\* Some tools in the Genboree workbench require an Entity List as input, on which the operations or computations are performed.

# **1.11 What is the LFF Annotation Format?**

\* This is the preferred annotation format, because it is the most expressive and feature-filled for Genboree.

\* Particular fields and values in this format enable several features for capturing and displaying your annotation data in the most complete and customizable way.

\* The Genboree LFF format is adapted from the LDAS upload format:

\*\* http://www.biodas.org/

\* Although it is backwards compatible with the original, Genboree LFF includes some optional fields to support extra annotation information and browser capabilities.

\* Due to the importance of the LFF format within Genboree, please read "The LFF File Format" for a description of the format and how the columns relate to Genboree:

\*\* http://www.genboree.org/java-bin/showHelp.jsp?topic=lffFileFormat

# **2. Using the Grid Viewer**

# **2.1 How do I use the grid to create a List of Tracks? Assay Type vs Sample Type**

# Go to http://www.genboree.org

- # Log in if necessary
- # Click on the 'Workbench' tab or directly visit the Workbench http://genboree.org/java-bin/workbench.jsp
- # Expand the Group that contains your Database of interest
- # Expand 'Databases'
- # Drag your Database into the 'Input Data' window
- # Click the 'Visualization' tab and then 'View Track Grid'
- # Select your 'X-axis attribute' i.e. 'eaAssayType'
- # Select your 'Y-axis attribute' i.e. 'eaSampleType'

# Click 'Submit'

- # Click the link titled 'Launch Grid Viewer'
- # Select your desired tracks by single clicking individual cells or dragging your cursor over the cells
- # Click 'Selections' -> 'Save Selections'
- # Select the Group in which your Database exists in which you would like to output this Track List
- # Select your Database in which you would like to output this Track List
- # Enter an informative name into the text box to label this group of tracks
- # Click 'Save Selections'

!http://genboree.org/theCommons/attachments/1575/grid\_1.PNG!

!http://genboree.org/theCommons/attachments/1576/grid\_2.PNG!

!http://genboree.org/theCommons/attachments/1577/grid\_3a.PNG!

!http://genboree.org/theCommons/attachments/1570/grid\_4a.PNG!

!http://genboree.org/theCommons/attachments/1572/grid\_5a.PNG!

!http://genboree.org/theCommons/attachments/1578/grid\_6a.PNG!

!http://genboree.org/theCommons/attachments/1585/grid\_7a.PNG!

!http://genboree.org/theCommons/attachments/1587/grid\_8a.PNG!

!http://genboree.org/theCommons/attachments/1580/grid\_9a.PNG!

!http://genboree.org/theCommons/attachments/1582/grid\_10a.PNG!

!http://genboree.org/theCommons/attachments/1588/grid\_11a.PNG!

!http://genboree.org/theCommons/attachments/1595/grid\_12a.PNG!

!http://genboree.org/theCommons/attachments/1597/grid\_13a.PNG!

!http://genboree.org/theCommons/attachments/1590/grid\_14a.PNG!

#### **2.2 How do I use the grid to create two Lists of Tracks? Individual vs. Individual**

# Go to http://www.genboree.org

# Log in if necessary

# Click on the 'Workbench' tab or directly visit the Workbench http://genboree.org/java-bin/workbench.jsp

- # Expand the Group that contains your Database of interest
- # Expand 'Databases'
- # Drag your Database into the 'Input Data' window
- # Click the 'Visualization' tab and then 'View Track Grid'
- # Select your 'X-axis attribute' i.e. 'eaSampleType'
- # Select your 'Y-axis attribute' i.e. 'Individual'

# Click 'Submit'

# Click the link titled 'Launch Grid Viewer'

# Select your desired tracks for group 1 by single clicking individual cells or dragging your cursor over the cells # Click 'Selections' -> 'Save Selections'

- # Select the Group in which your Database exists in which you would like to output this Track List
- # Select your Database in which you would like to output this Track List
- # Enter an informative name into the text box to label this group of tracks
- # Click 'Save Selections'
- # Clear the selected tracks by clicking the 'Clear Selections' tab

# Select your desired tracks for group 2 by single clicking individual cells or dragging your cursor over the cells # Click the 'Save Selections' tab

- # Select the Group in which your Database exists in which you would like to output this Track List
- # Select your Database in which you would like to output this Track List
- # Enter an informative name into the text box to label this group of tracks

# Click 'Save Selections'

!http://genboree.org/theCommons/attachments/1575/grid\_1.PNG!

!http://genboree.org/theCommons/attachments/1576/grid\_2.PNG!

!http://genboree.org/theCommons/attachments/1579/grid\_3b.PNG!

!http://genboree.org/theCommons/attachments/1571/grid\_4b.PNG!

!http://genboree.org/theCommons/attachments/1573/grid\_5b.PNG!

!http://genboree.org/theCommons/attachments/1584/grid\_6b.PNG!

!http://genboree.org/theCommons/attachments/1586/grid\_7b.PNG!

!http://genboree.org/theCommons/attachments/1589/grid\_8b.PNG!

!http://genboree.org/theCommons/attachments/1581/grid\_9b.PNG!

!http://genboree.org/theCommons/attachments/1583/grid\_10b.PNG!

!http://genboree.org/theCommons/attachments/1594/grid\_11b.PNG!

!http://genboree.org/theCommons/attachments/1596/grid\_12b.PNG!

!http://genboree.org/theCommons/attachments/1599/grid\_13b.PNG!

!http://genboree.org/theCommons/attachments/1591/grid\_14b.PNG!

!http://genboree.org/theCommons/attachments/1592/grid\_15b.PNG!

!http://genboree.org/theCommons/attachments/1593/grid\_16b.PNG!

# **3. Track Operations**

# **3.1 Converting BED files to Read Density Signal Tracks**

# Go to http://www.genboree.org

# Log in if necessary

# Click on the 'Workbench' tab or directly visit the Workbench http://genboree.org/java-bin/workbench.jsp

# Click the 'Databases' tab in the top Genboree Menu Bar

# Click 'Create Database'

# Select the Group in which you would like to create the Database

# Select your 'Reference Sequence' (i.e. 'Template: Human (HG19))' or leave this as '\*\* User Will Upload \*\*' if you do not know your Reference Sequence or do not plan on utilizing one

# Enter a Database name into the Database' text area

# Click 'Create'

# Expand the Group that contains your Database of interest

# Expand 'Databases'

# Drag your Database into the 'Output Targets' window

# Drag your target database from the 'Data Selector' window over into the 'Output Targets' window

# Select the 'Data' tab, the 'Files' tab, and then the 'Transfer File' tab

# Click the 'Choose File' button and select the file you wish to upload

# If you are uploading a multi-file archive (aka. a compressed file that contains multiple files), check the 'Unpack Multi-File Archive' check box

# Optionally type in a sub-folder into the 'Create in Sub-Folder' text area if you would like to place the uploaded file in a folder other than the 'File' folder

# Optionally type in a file description into the 'File Description' text area

# Click 'Submit'

# Drag your Database into the 'Output Targets' window (if it already doesn't exist within the window)

# Drag your uploaded BED file into the 'Input Data' window (if you didn't specify a subfolder when you uploaded it, it will exist within your\_group -> Databases -> your\_database -> Files -> your\_bed\_file)

# Select the 'Analysis' tab, the 'Track Tools' tab, and 'Coverage Computation'

# Customize the coverage tool settings or leave the default

# Click 'Submit'

# View the output of the read coverage tool by clicking the top menu 'Browser', select your 'Group', select your 'Database', select your 'Entry Point', (optionally select your From and To genomic coordinates) and click 'View'

# In order to visualize this track in context of the UCSC browser click on the 'Databases' tab, select your 'Group', select your 'Database', click on '"Big\* Files"'

# Select 'no file' under the 'BigWig File' column

# Click 'Generate Files'

# You will receive a message alerting you that your job has been submitted and you will receive an email when this has completed

# Click the 'refresh' button to see that your job has been submitted

# Click 'refresh' when you receive your response email and you will see that a time stamp has been listed confirming that your job has been completed

# Click on the 'Databases' tab

# Click on the 'Unlock' tab

# Click on 'Generate New Key (Unlock)', which will unlock the database

# Click on the 'Databases' tab, select your 'Group', select your 'Database', click on '"Big\* Files"', and select your BigWig File (which has the time stamp of your finished job)

# Click 'View tracks in UCSC browser'

# Finally, select the track you would wish to visualize

!bed1.PNG!

!bed2.PNG!

!bed3.PNG!

!bed4.PNG!

!bed5.PNG!

!bed6.PNG!

!bed7.PNG!

!bed8.PNG!

!bed9.PNG!

!bed10.PNG!

!bed11.PNG!

!bed12.PNG!

!bed13.PNG!

!bed14.PNG!

!bed15.PNG!

!bed16.PNG!

!bed17.PNG!

#### **3.2 How do I copy / move tracks from one database to another?**

# Go to http://www.genboree.org

# Log in if necessary

# Click on the 'Workbench' tab or directly visit the Workbench http://genboree.org/java-bin/workbench.jsp

# Expand the Group that contains your Database that you would like to copy tracks \*TO\*

# Expand 'Databases'

# Drag your target database from the 'Data Selector' window over into the 'Output Targets' window

# Expand the Group that contains the Database of tracks that you would like to copy tracks \*FROM\*

# Expand 'Databases'

# Expand the Database containing the tracks you wish to copy

# Expand 'Tracks'

# Expand the 'Class' of tracks you are interested in (i.e. 'Class:High Density Score Data')

# Drag the tracks that you wish to copy to the 'Input Data' window (NOTE: you also have the option to drag accros an entire database or class of tracks if you find that more convenient)

# Click the 'Data' tab, followed by 'Tracks', and then select 'Copy/Move Tracks'

# If you wish to copy tracks leave the 'Copy Tracks?' radio button selected. If you want to move the tracks, click the 'Move Tracks?' radio button.

# Click 'Submit'

!http://genboree.org/theCommons/attachments/1613/copy\_tracks\_1.PNG!

!http://genboree.org/theCommons/attachments/1614/copy\_tracks\_2.PNG!

!http://genboree.org/theCommons/attachments/1615/copy\_tracks\_3.PNG!

!http://genboree.org/theCommons/attachments/1616/copy\_tracks\_4.PNG!

!http://genboree.org/theCommons/attachments/1617/copy\_tracks\_5.PNG!

!http://genboree.org/theCommons/attachments/1612/copy\_tracks\_6.PNG!

# **4. Genboree Workbench Jobs**

# **4.1 How do I check the status of jobs that I have submitted?**

- # Go to http://www.genboree.org
- # Log in if necessary
- # Click on the 'Workbench' tab or directly visit the Workbench http://genboree.org/java-bin/workbench.jsp
- # Click on 'System/Network' -> 'Jobs' -> 'Job Summary'
- # Select options or keep defaults
- \*\* Select specific tools (or keep all tools highlighted)
- \*\* Start Date
- \*\* End Date
- \*\* Sort Order
- \*\* Group By

\*\* If you do not enter a Start Date and End Date, your report will contain every job you have ever launched for the selected tool(s).

- # Click 'Generate Report'
- \*\* The Summary report has five columns:
- \*\*\* Job Name
- \*\*\* Tool
- \*\*\* Submit Date
- \*\*\* Completed Data
- \*\*\* Status.

\*\* This tool can be used for generating summary reports for any jobs that you have launched using the Genboree Workbench.

\*\* You can sort each column by clicking on the column headers (i.e. 'Job Name', 'Tool', etc.) or you can choose to sort ascending or descending by clicking the the small down pointing arrow on the right border of each column header.

\*\* You can also choose to omit certain columns by clicking on the small down arrow on the border of each column, click 'Columns', and select or deselect the column you wish to see / omit.

\* This window can be left open and the information updated by clicking on the Refresh button in the upper lefthand corner.

# **5. Working with 27k & 450k Data**

# **5.1 How do I prepare, upload, and evaluate 27k / 450k data? (Multi-block data format)**

h<sub>1</sub>. Introduction

In order to grasp the general procedure of understanding and utilizing the 27k and 450k output we recommend some of the following manuscripts:

\* 27k

\*\* DNA methylation profiling reveals a predominant immune component in breast cancers \*\*\*

http://onlinelibrary.wiley.com/doi/10.1002/emmm.201100801/abstract;jsessionid=16E66DB216D0684E4EC0D0701F 25E0E8.d03t04

\* 450k

\*\* Validation of a DNA methylation microarray for 450,000 CpG sites in the human genome

\*\*\* http://www.landesbioscience.com/journals/epigenetics/article/16196/?nocache=54549194

\*\* Evaluation of the Infinium Methylation 450K technology

\*\*\* http://www.futuremedicine.com/doi/full/10.2217/epi.11.105

h2. Tutorial Data Set

In order to illustrate how to use the Genboree Workbench to evaluate 27k / 450k data, we're going to demonstrate how to utilize a publicly available data set:

\* Validation of a DNA methylation microarray for 450,000 CpG sites in the human genome

\*\* http://www.landesbioscience.com/journals/epigenetics/article/16196/?nocache=54549194

The data set that we are going to start with resides in the Supplementary section of the GEO web site:

\* http://www.ncbi.nlm.nih.gov/geo/query/acc.cgi?acc=GSE29290

\*\* Download and decompress this file:

\*\*\*

http://www.ncbi.nlm.nih.gov/geosuppl/?acc=GSE29290&file=GSE29290%5FMatrix%5FProcessed%2Etxt%2Egz \*\*\*\* GSE29290\_Matrix\_Processed.txt.gz

\*\*\*\*\* GSE29290\_Matrix\_Processed.txt.zip

Data format:

\* The data can be tab or comma delimited format

\* One column has to represent the probe ID

\*\* I.e. cg00000029

\* One column has to represent the probe score for each sample (i.e. <sample>.AVG\_Beta, <sample>.M-value, etc.)

#### <pre>

ID\_REF Sample\_1.AVG\_Beta Sample\_1.Detection Pval Sample\_2.AVG\_Beta Sample\_2.Detection Pval Sample\_3.AVG\_Beta Sample\_3.Detection Pval cg00000029 0.8296142 0 0.852155 0 0.8956234 0 ... cg00000108 0.8492596 0 0.8898684 0 0.9276204 0 ... cg00000109 0.8247395 0 0.8609225 0 0.8725377 0 ... cg00000165 0.8228635 0 0.8665444 0 0.8800115 0 ... ... ... ... ... ... ... ... ...

</pre>

h1. Preparing Processed Matrix for Genboree Workbench

We need to take the processed matrix and prepare it for import within the 'Array Data Importer' utility. Please read the help on this tool, but we will also post the necessary file format here:

Format:

```
<pre>

##trackName=myTrackName_1:trackSubName_1

#Probe_Name<tab>Score_Value

<ProbeID_1><tab><ProbeScore_1>

<ProbeID_2><tab><ProbeScore_2>

<ProbeID_3><tab><ProbeScore_3>

...

##trackName=myTrackName_2:trackSubName_2

#Probe_Name<tab>Score_Value

<ProbeID_1><tab><ProbeScore_1>

<ProbeID_2><tab><ProbeScore_2>

<ProbeID_3><tab><ProbeScore_3>

...

</pre>
```
Actual implementation of above sample (in data format):

| ##trackName=Sample\_1.AVG\_Beta:Subset\_avg\_beta | | | #Probe | Score | | cg00000029 | 0.8296142 | | cg00000108 | 0.8492596 | | cg00000109 | 0.8247395 | | cg00000165 | 0.8228635 | | ##trackName=Sample\_2.AVG\_Beta:Subset\_avg\_beta | | | #Probe | Score | | cg00000029 | 0.852155 | | cg00000108 | 0.8898684 | | cg00000109 | 0.8609225 | | cg00000165 | 0.8665444 |

You will note the following:

\* A header line for each separate sample followed by the column headers

- \*\* This will repeat every time you wish to import an additional sample
- \* A unique track name
- \* Probe IDs that exist within the ROI (region of interest) annotation track
- \* Numerical values for the Score data

The output of this process is provided in the following file: \* GSE29290\_Matrix\_Processed.txt-array\_format-450k.tsv.zip

h1. Preparing Metadata for 27k & 450k Data Sets

In order to be able to utilize the Genboree Workbench to analyze your array data, it is most convenient if you produce some metadata for your samples. Providing metadata for your samples will allow you to more easily create sets of tracks (called Track Entity Lists) in order to be able to evaluate your samples in a variety of groups.

Creating Track Metadata

- \* This example has 2 metadata columns
- \*\* cell\_type
- \*\*\* Colorectal\_cancer
- \*\*\* Colorectal cancer knock out
- \*\*\* Breast\_normal
- \*\*\* Breast\_tumor

\*\* experiment\_type

\*\*\* 450k

```
| #name | cell_type | experiment_type |

| Sample_1.AVG_Beta:450k_avg_beta | Colorectal_cancer | 450k |
| Sample_2.AVG_Beta:450k_avg_beta | Colorectal_cancer | 450k |
| Sample_3.AVG_Beta:450k_avg_beta | Colorectal_cancer | 450k |

| Sample_4.AVG_Beta:450k_avg_beta | Colorectal_cancer_knock_out | 450k |

| Sample_5.AVG_Beta:450k_avg_beta | Colorectal_cancer_knock_out | 450k |

| Sample_6.AVG_Beta:450k_avg_beta | Colorectal_cancer_knock_out | 450k |

| Sample_7.AVG_Beta:450k_avg_beta | Breast_normal | 450k |

 | Sample_8.AVG_Beta:450k_avg_beta | Breast_normal | 450k |

 Sample_9.AVG_Beta:450k_avg_beta | Breast_normal | 450k |
 Sample 10.AVG Beta:450k avg beta | Breast_normal | 450k |
| Sample_11.AVG_Beta:450k_avg_beta | Breast_normal | 450k |

 Sample_12.AVG_Beta:450k_avg_beta | Breast_normal | 450k |
| Sample_13.AVG_Beta:450k_avg_beta | Breast_normal | 450k |

| Sample_14.AVG_Beta:450k_avg_beta | Breast_normal | 450k |

| Sample_15.AVG_Beta:450k_avg_beta | Breast_tumor | 450k |

| Sample_16.AVG_Beta:450k_avg_beta | Breast_tumor | 450k |

| Sample_17.AVG_Beta:450k_avg_beta | Breast_tumor | 450k |

| Sample_18.AVG_Beta:450k_avg_beta | Breast_tumor | 450k |

| Sample_19.AVG_Beta:450k_avg_beta | Breast_tumor | 450k |

| Sample_20.AVG_Beta:450k_avg_beta | Breast_tumor | 450k |

| Sample_21.AVG_Beta:450k_avg_beta | Breast_tumor | 450k |

| Sample_22.AVG_Beta:450k_avg_beta | Breast_tumor | 450k |
```
File:

\* GSE29290\_full\_track\_metadata.tsv

h1. Using the Genboree Workbench to Evaluate 27k & 450k Data Sets - Step by Step

- \* Create a new Database
- \*\* Drag your group into the 'Output Targets' window
- \*\* Click 'Data' -> 'Databases' -> 'Create Database'
- \*\* Select 'Template: Human (hg19)
- \*\* Enter a Database Name
- \*\* Click Submit
- \* Create a new Project
- \*\* Drag your group into the 'Output Targets' window
- \*\* Click 'Data' -> 'Projects' -> 'Create Project'
- \*\* Enter Project Name
- \*\* Click Submit

\* Upload your prepared array data ('GSE29290\_Matrix\_Processed.txt-array\_format-450k.tsv.zip')

- \*\* (Remove your Group from the 'Output Targets' window
- \*\* Drag your Database into the 'Output Targets' window
- \*\* Click 'Data' -> 'Files' -> 'Transfer File'
- \*\* Choose your file
- \*\* Click Submit

\* Import your array data

- \*\* Drag your Database into the 'Output Targets' window
- \*\* Drag your file into the 'Input Data' window
- \*\*\* This file is located in your\_group -> Databases -> your\_database -> Files
- \*\* Click 'Data' -> 'Tracks' -> 'Import' -> 'Array Data'
- \*\* Select 'Hs Methylation:450k'
- \*\*\* You would select 'Hs Methylation: 27k' if you are using 27k data
- \*\* Select File Format 'Muti-block'
- \*\* Click Submit
- \*\* Wait for success email

<pre> Hello Kevin Riehle,

Your Array Data Importer job has completed successfully.

JOB SUMMARY:

JobID : wbJob-arraydataimporter-1347059333\_775361

The following array/probe file has been imported: GSE29290\_Matrix\_Processed.txt-array\_format-450k.tsv

The following tracks were uploaded in the target database:

Sample\_19.AVG\_Beta:450k\_avg\_beta Sample 2.AVG Beta:450k avg beta Sample\_1.AVG\_Beta:450k\_avg\_beta Sample 3.AVG Beta:450k avg beta Sample 15.AVG Beta:450k avg beta Sample\_17.AVG\_Beta:450k\_avg\_beta Sample\_16.AVG\_Beta:450k\_avg\_beta Sample\_14.AVG\_Beta:450k\_avg\_beta Sample\_12.AVG\_Beta:450k\_avg\_beta Sample 8.AVG Beta:450k avg beta Sample\_9.AVG\_Beta:450k\_avg\_beta Sample\_7.AVG\_Beta:450k\_avg\_beta Sample\_13.AVG\_Beta:450k\_avg\_beta Sample\_21.AVG\_Beta:450k\_avg\_beta Sample\_22.AVG\_Beta:450k\_avg\_beta Sample\_5.AVG\_Beta:450k\_avg\_beta Sample 11.AVG Beta:450k avg beta Sample\_6.AVG\_Beta:450k\_avg\_beta Sample\_10.AVG\_Beta:450k\_avg\_beta Sample\_4.AVG\_Beta:450k\_avg\_beta Sample 18.AVG Beta:450k avg beta Sample 20.AVG Beta:450k avg beta

The Genboree Team

</pre>

...

Add Track Metadata \* Upload track metadata file

- \*\* GSE29290\_track\_metadata.tsv
- \* Drag your File (i.e. 'GSE29290\_full\_track\_metadata.tsv') to 'Input Data' window
- \* Drag your Database to 'Output Targets' window
- \* Click 'Data' -> 'Tracks' -> 'Import' -> 'Track Metadata'
- \*\* Uncheck 'Create New Tracks?'
- \*\* Click Submit

Quickly Create Track Entity Lists

- \* Drag your Database into 'Input Data'
- \* Click 'Visualization' -> 'View Track Grid'
- \*\* X-axis attribute
- \*\*\* cell\_type
- \*\* Y-axis attribute
- \*\*\* experiment\_type
- \*\* Click Submit
- \*\* Click the blue hyperlink 'Launch Grid Viewer'

Create Track Entity Lists - All Samples

\* Select the (8) Breast normal cell, the (8) Breast tumor cell, the (3) Colorectal cancer cell, and the (3) Colorectal\_cancer\_knock\_out cell.

- \* Click 'Selections' -> 'Save Selections'
- \*\* Select your Group
- \*\* Select your Database
- \*\* Type in a name (i.e. 'all22samplesTrackEntityList\_A')
- \*\* Click 'Save Selections'
- \* Select the (8) Breast\_tumor cell
- \* Click 'Selections' -> 'Save Selections'
- \*\* Select your Group
- \*\* Select your Database
- \*\* Type in a name (i.e. ''all22samplesTrackEntityList\_B')
- \*\* Click 'Save Selections'

You Can Also Create Track Entity Lists Based on Metadata Labels

- \* Select the (8) Breast\_normal cell
- \* Click 'Selections' -> 'Save Selections'
- \*\* Select your Group
- \*\* Select your Database
- \*\* Type in a name (i.e. 'Breast\_normal\_450k')
- \*\* Click 'Save Selections'
- \* Select the (8) Breast\_tumor cell
- \* Click 'Selections' -> 'Save Selections'
- \*\* Select your Group
- \*\* Select your Database
- \*\* Type in a name (i.e. 'Breast tumor 450k')
- \*\* Click 'Save Selections'
- h3. Heatmap
- \* Run Heatmap on All Tracks
- \*\* (Clear any entries in the 'Input Data' window if they exist)

\*\* Drag your two track entity lists into the 'Input Data' window (i.e. 22samplesTrackEntityList\_A and 22samplesTrackEntityList\_B)

\*\*\* These track entity lists are located in your\_group -> Databases -> your\_database -> Lists & Selections -> List of

# **Tracks**

\*\* Drag your desired ROI (regions of interest) track into the 'Input Data' window

\*\*\* For example, you can use the Promoters: LCP ROI track

\*\*\*\* This track is located in ROI Repository -> Databases -> ROI Repository - hg19 -> Tracks -> Class: Regulation

- \*\* Drag your Database into the 'Output Targets' window
- \*\* Drag your Project into the 'Output Targets' window
- \*\* Click 'Epigenome' -> 'Compute Similarity Matrix (heatmap)'
- \*\* Click Submit
- \*\* Wait for a confirmation email

<pre>

Hello Kevin Riehle,

Your Epigenomic Experiment Heatmap Tool job completed successfully.

Job Summary:

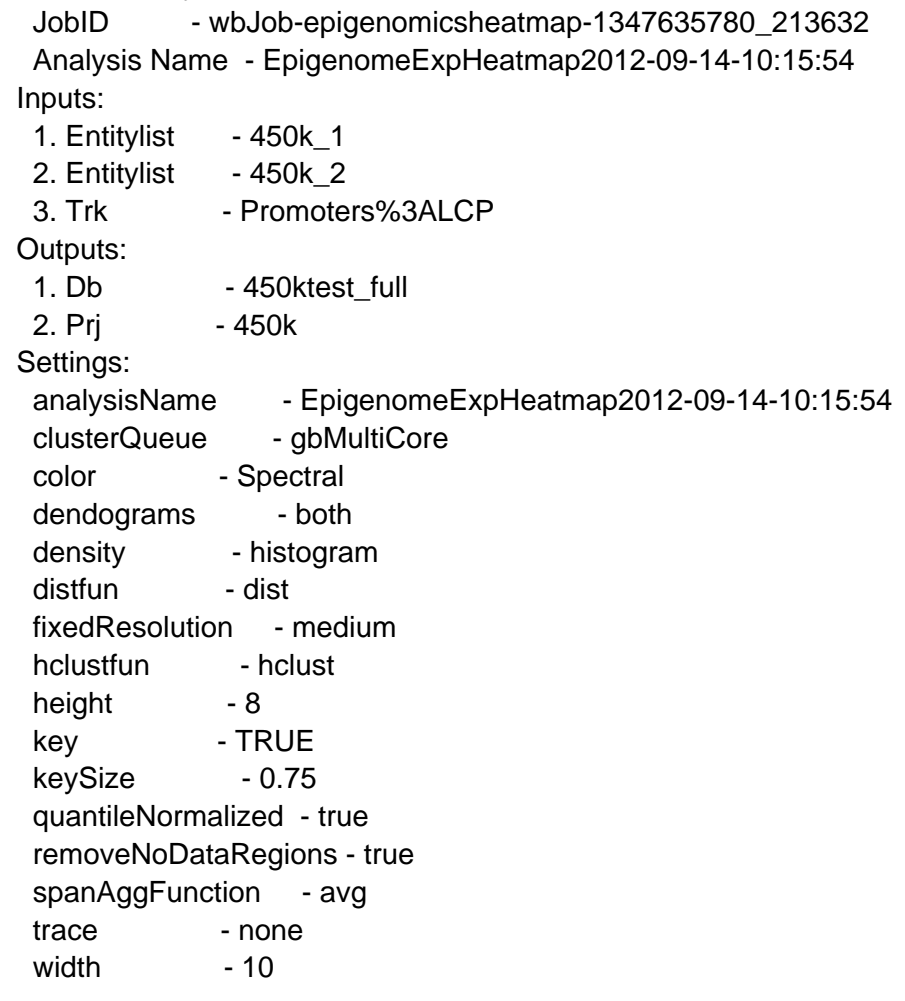

- The Genboree Team

Result File Location in the Genboree Workbench: http://www.genboree.org/java-bin/project.jsp?projectName=450k

</pre>

!matrix.txt.fixed.heatmap-matrix\_data-scaled.PNG!

Heatmap results:

- \* You will see that we witness clustering among:
- \*\* 8 Breast\_normal
- \*\* 7 Breast tumor (Sample 20 is an outlier)
- \*\* 3 Colorectal\_cancer
- \*\* 3 Colorectal cancer knock out

# h3. LIMMA

## Run LIMMA

- \* Drag your first track entity list into the 'Input Data' window (i.e. 'Breast\_normal\_450k')
- \* Drag your second track entity list into the 'Input Data' window (i.e. 'Breast tumor 450k')
- \* Drag your ROI (regions of interest) track into the 'Input Data' window (i.e. 'Promoters:ALL)
- \*\* This track is located in ROI Repository -> Databases -> ROI Repository hg19 -> Tracks -> Class: Regulation
- \* Drag your Database into the 'Output Targets' window
- \* Drag your Project into the 'Output Targets' window
- \* Click 'Epigenome' -> 'Analyze Signals' -> 'Compare by LIMMA' -> 'Tracks'
- \*\* Click Submit
- \*\* Wait for confirmation emails:

\*\*\* "Genboree: Your Epigenomic Experiment Sets Comparison Using Limma job is complete"

\*\*\* "LFF API Upload [SUCCESS]"

# h3. SPARK

# Run SPARK

- \* Drag your first track entity list into the 'Input Data' window (i.e. 'Breast\_normal\_450k')
- \* Drag your second track entity list into the 'Input Data' window (i.e. 'Breast\_tumor\_450k')
- \* Drag your ROI (regions of interest) track into the 'Input Data' window (i.e. 'Promoters:ALL)
- \*\* This track is located in ROI Repository -> Databases -> ROI Repository hg19 -> Tracks -> Class: Regulation
- \* Drag your Database into the 'Output Targets' window
- \* Click 'Epigenome' -> 'Analyze Signals' -> 'Cluster by Spark'
- \*\* Select your ROI Track
- \*\*\* Single click on your ROI track (i.e. Promoters: LCP)
- \*\* Customize the settings or leave the defaults
- \*\* Optionally change track colors
- \*\*\* I.e. change samples 15-22 to 'green' for Data Track Colors
- \*\* Click Submit
- \*\* Wait for confirmation email and follow directions

# **5.2 How do I prepare, upload, and evaluate 27k / 450k data? (Multi-column (i.e. matrix) data format)**

h1. Introduction

h2. 27k and 450k References

In order to grasp the general procedure of understanding and utilizing the 27k and 450k output we recommend some of the following manuscripts:

\* 27k

\*\* DNA methylation profiling reveals a predominant immune component in breast cancers

\*\*\*

http://onlinelibrary.wiley.com/doi/10.1002/emmm.201100801/abstract;jsessionid=16E66DB216D0684E4EC0D0701F 25E0E8.d03t04

\* 450k

\*\* Validation of a DNA methylation microarray for 450,000 CpG sites in the human genome

\*\*\* http://www.landesbioscience.com/journals/epigenetics/article/16196/?nocache=54549194

\*\* Evaluation of the Infinium Methylation 450K technology

\*\*\* http://www.futuremedicine.com/doi/full/10.2217/epi.11.105

#### h2. Tutorial Data Set

In order to illustrate how to use the Genboree Workbench to evaluate 27k / 450k data, we're going to demonstrate how to utilize a publicly available data set:

\* Validation of a DNA methylation microarray for 450,000 CpG sites in the human genome

\*\* http://www.landesbioscience.com/journals/epigenetics/article/16196/?nocache=54549194

The data set that we are going to start with resides in the Supplementary section of the GEO web site:

\* http://www.ncbi.nlm.nih.gov/geo/query/acc.cgi?acc=GSE29290

\*\* Download and decompress this file:

\*\*\*

http://www.ncbi.nlm.nih.gov/geosuppl/?acc=GSE29290&file=GSE29290%5FMatrix%5FProcessed%2Etxt%2Egz \*\*\*\* GSE29290\_Matrix\_Processed.txt.gz

\*\*\*\*\* GSE29290\_Matrix\_Processed.txt.zip

Data format:

\* The data is tab delimited

\* One column has to represent the probe ID

\*\* I.e. cg00000029

\* One column has to represent the probe score for each sample (i.e. <sample>.AVG\_Beta, <sample>.M-value, etc.)

#### <pre>

ID\_REF Sample\_1.AVG\_Beta Sample\_1.Detection Pval Sample\_2.AVG\_Beta Sample\_2.Detection Pval Sample 3.AVG Beta Sample 3.Detection Pval cg00000029 0.8296142 0 0.852155 0 0.8956234 0 ... cg00000108 0.8492596 0 0.8898684 0 0.9276204 0 ... cg00000109 0.8247395 0 0.8609225 0 0.8725377 0 ... cg00000165 0.8228635 0 0.8665444 0 0.8800115 0 ... ... ... ... ... ... ... ... ...

</pre>

h1. Preparing Processed Matrix for Genboree Workbench

We need to take the processed matrix and prepare it for import within the 'Array Data Importer' utility. Please read the help on this tool, but we will also post the necessary file format here:

Format:

<pre>

#probe<tab><sample1\_name><tab><sample2\_name><tab><sample3\_name> <ProbeID\_1><tab><ProbeScore\_1-sample1><tab><ProbeScore\_1-sample2><tab><ProbeScore\_1-sample3> <ProbeID\_2><tab><ProbeScore\_2-sample1><tab><ProbeScore\_2-sample2><tab><ProbeScore\_2-sample3> <ProbeID\_3><tab><ProbeScore\_3-sample1><tab><ProbeScore\_3-sample2><tab><ProbeScore\_3-sample3>

</pre>

...

Actual implementation of above sample (in multi-column matrix data format):

| ID\_REF | Sample\_1.AVG\_Beta | Sample\_2.AVG\_Beta | Sample\_3.AVG\_Beta | | cg00000029 | 0.8296142 | 0.852155 | 0.8956234 | | cg00000108 | 0.8492596 | 0.8898684 | 0.9276204 | | cg00000109 | 0.8247395 | 0.8609225 | 0.8725377 | | cg00000165 | 0.8228635 | 0.8665444 | 0.8800115 |

You will note the following:

- \* A \*single\* score column for each sample
- \*\* All other columns must be removed prior to uploading and importing
- \* A unique sample name (which will be used to name the track)
- \* Probe IDs that exist within the ROI (region of interest) annotation track
- \*\* Probe IDs that do not exist within the 27K / 450K ROI track will be ignored
- \* Numerical values for the Score data
- \* Tab delimited

The output of this process is provided in the following file:

- \* GSE29290\_Matrix\_Processed-AVG\_Beta.tsv.zip
- h1. Preparing Metadata for 27k & 450k Data Sets

In order to be able to utilize the Genboree Workbench to analyze your array data, it is most convenient if you produce some metadata for your samples. Providing metadata for your samples will allow you to more easily create sets of tracks (called Track Entity Lists) in order to be able to evaluate your samples in a variety of groups.

Creating Track Metadata

- \* This example has 2 metadata columns
- \*\* cell\_type
- \*\*\* Colorectal cancer
- \*\*\* Colorectal\_cancer\_knock\_out
- \*\*\* Breast\_normal
- \*\*\* Breast\_tumor
- \*\* experiment\_type
- \*\*\* 450k

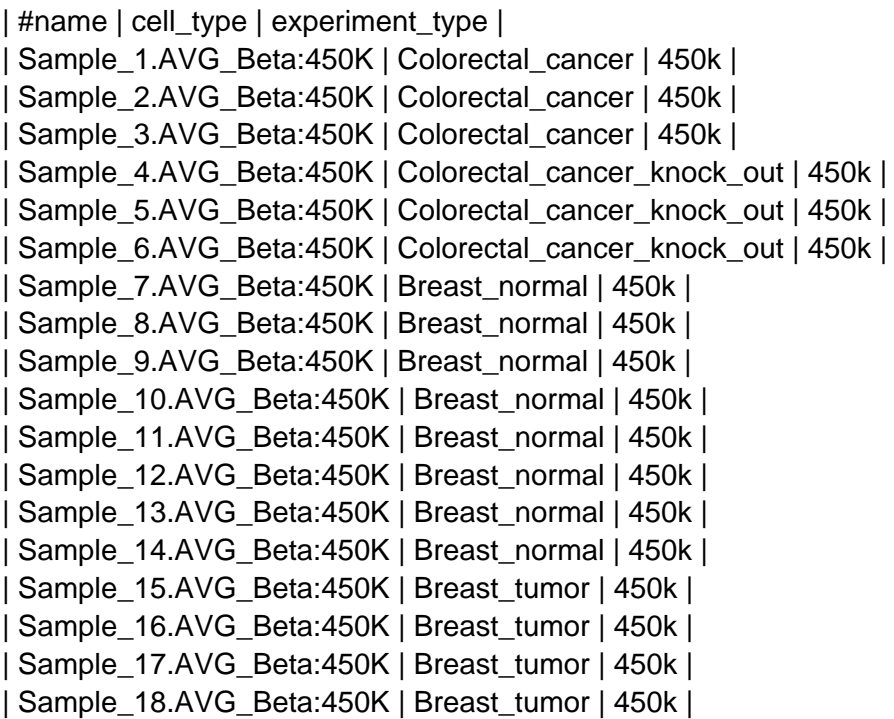

| Sample\_19.AVG\_Beta:450K | Breast\_tumor | 450k | | Sample\_20.AVG\_Beta:450K | Breast\_tumor | 450k | | Sample\_21.AVG\_Beta:450K | Breast\_tumor | 450k | | Sample\_22.AVG\_Beta:450K | Breast\_tumor | 450k |

File:

\* GSE29290\_full\_track\_metadata-matrix-format.tsv

h1. Using the Genboree Workbench to Evaluate 27k & 450k Data Sets - Step by Step

- \* Create a new Database
- \*\* Drag your group into the 'Output Targets' window
- \*\* Click 'Data' -> 'Databases' -> 'Create Database'
- \*\* Select 'Template: Human (hg19)
- \*\* Enter a Database Name
- \*\* Click Submit
- \* Create a new Project
- \*\* Drag your group into the 'Output Targets' window
- \*\* Click 'Data' -> 'Projects' -> 'Create Project'
- \*\* Enter Project Name
- \*\* Click Submit
- \* Upload your prepared array data ('GSE29290\_Matrix\_Processed-AVG\_Beta.tsv.zip')
- \*\* Remove your Group from the 'Output Targets' window
- \*\* Drag your Database into the 'Output Targets' window
- \*\* Click 'Data' -> 'Files' -> 'Transfer File'
- \*\* Choose your file
- \*\* Click Submit
- \* Import your array data
- \*\* Drag your Database into the 'Output Targets' window
- \*\* Drag your file ('GSE29290\_Matrix\_Processed-AVG\_Beta.tsv.zip') into the 'Input Data' window
- \*\*\* This file is located in your\_group -> Databases -> your\_database -> Files
- \*\* Click 'Data' -> 'Tracks' -> 'Import' -> 'Array Data'
- \*\* Select 'Hs Methylation:450k'
- \*\*\* You would select 'Hs Methylation: 27k' if you are using 27k data
- \*\* Select File Format 'Muti-column' (default)
- \*\* Click Submit
- \*\* Wait for success email

<pre>

Hello Kevin Riehle,

Your Array Data Importer job has completed successfully.

JOB SUMMARY:

JobID : wbJob-arraydataimporter-1347059333\_775361

The following array/probe file has been imported: GSE29290\_Matrix\_Processed.txt-array\_format-450k.tsv

The following tracks were uploaded in the target database:

Sample\_19.AVG\_Beta:450k\_avg\_beta Sample 2.AVG Beta:450k avg beta Sample\_1.AVG\_Beta:450k\_avg\_beta Sample 3.AVG Beta:450k avg beta Sample 15.AVG Beta:450k avg beta Sample 17.AVG Beta:450k avg beta Sample 16.AVG Beta:450k avg beta Sample\_14.AVG\_Beta:450k\_avg\_beta Sample\_12.AVG\_Beta:450k\_avg\_beta Sample\_8.AVG\_Beta:450k\_avg\_beta Sample\_9.AVG\_Beta:450k\_avg\_beta Sample 7.AVG Beta:450k avg beta Sample 13.AVG Beta:450k avg beta Sample\_21.AVG\_Beta:450k\_avg\_beta Sample\_22.AVG\_Beta:450k\_avg\_beta Sample\_5.AVG\_Beta:450k\_avg\_beta Sample\_11.AVG\_Beta:450k\_avg\_beta Sample 6.AVG Beta:450k avg beta Sample\_10.AVG\_Beta:450k\_avg\_beta Sample\_4.AVG\_Beta:450k\_avg\_beta Sample\_18.AVG\_Beta:450k\_avg\_beta Sample 20.AVG Beta:450k avg beta

The Genboree Team

... </pre>

Add Track Metadata

- \* Upload track metadata file
- \*\* GSE29290\_full\_track\_metadata-matrix-format.tsv
- \* Drag your File (i.e. 'GSE29290\_full\_track\_metadata-matrix-format.tsv') to 'Input Data' window
- \* Drag your Database to 'Output Targets' window
- \* Click 'Data' -> 'Tracks' -> 'Import' -> 'Track Metadata'
- \*\* Uncheck 'Create New Tracks?'
- \*\* Click Submit

Quickly Create Track Entity Lists

- \* Drag your Database into 'Input Data'
- \* Click 'Visualization' -> 'View Track Grid'
- \*\* X-axis attribute
- \*\*\* cell\_type
- \*\* Y-axis attribute
- \*\*\* experiment\_type
- \*\* Click Submit
- \*\* Click the blue hyperlink 'Launch Grid Viewer'

Create Track Entity Lists - All Samples

Select the (8) Breast normal cell, the (8) Breast tumor cell, the (3) Colorectal cancer cell, and the (3) Colorectal\_cancer\_knock\_out cell.

- \* Click 'Selections' -> 'Save Selections'
- \*\* Select your Group
- \*\* Select your Database
- \*\* Type in a name (i.e. 'all22samplesTrackEntityList')
- \*\* Click 'Save Selections'

You Can Also Create Track Entity Lists Based on Metadata Labels

- \* Select the (8) Breast\_normal cell
- \* Click 'Selections' -> 'Save Selections'
- \*\* Select your Group
- \*\* Select your Database
- \*\* Type in a name (i.e. 'Breast normal 450k')
- \*\* Click 'Save Selections'
- \* Select the (8) Breast\_tumor cell (and deselect the (8) Breast\_normal\_cell cell if it is still highlighted)
- \* Click 'Selections' -> 'Save Selections'
- \*\* Select your Group
- \*\* Select your Database
- \*\* Type in a name (i.e. 'Breast tumor 450k')
- \*\* Click 'Save Selections'
- h3. Heatmap
- \* Run Heatmap on All Tracks
- \*\* (Clear any entries in the 'Input Data' window if they exist)
- \*\* Drag your track entity list(s) into the 'Input Data' window (i.e. 22samplesTrackEntityList)
- \*\*\* These track entity lists are located in your\_group -> Databases -> your\_database -> Lists & Selections -> List of **Tracks**
- \*\* Drag your desired ROI (regions of interest) track into the 'Input Data' window
- \*\*\* For example, you can use the Promoters: LCP ROI track
- \*\*\*\* This track is located in ROI Repository -> Databases -> ROI Repository hg19 -> Tracks -> Class: Regulation
- \*\* Drag your Database into the 'Output Targets' window
- \*\* Drag your Project into the 'Output Targets' window
- \*\* Click 'Epigenome' -> 'Compute Similarity Matrix (heatmap)'
- \*\* Click Submit
- \*\* Wait for a confirmation email

#### <pre>

Hello Kevin Riehle,

Your job completed successfully.

Job Summary:

```
 JobID - wbJob-epigenomicsHeatmap-pCvyYR-4758
```
Analysis Name - all22\_self\_tutorial-EpigenomeExpHeatmap2013-02-27-11:07:03

Inputs:

- 1. Entitylist all22samplesTrackEntityList
- 2. Trk Promoters%3ALCP
- 3. Entitylist all22samplesTrackEntityList

Outputs:

- 1. Db 450k tutorial matrix
- 2. Prj 450k\_tutorial\_matrix\_project

Settings:

analysisName - all22\_self\_tutorial-EpigenomeExpHeatmap2013-02-27-11:07:03

- color Spectral
- dendograms both

density - histogram distfun - dist hclustfun - hclust height - 8 key - TRUE keySize - 0.75 normalization - quant quantileNormalized - false removeNoDataRegions - true spanAggFunction - avg trace - none width - 10

- The Genboree Team

Result File Location in the Genboree Workbench: http://genboree.org/java-bin/project.jsp?projectName=450k\_tutorial\_matrix\_project

</pre>

!matrix.txt.fixed.heatmap-matrix\_data-scaled.PNG!

Heatmap results:

- \* You will see that we witness clustering among:
- \*\* 8 Breast\_normal
- \*\* 7 Breast tumor (Sample 20 is an outlier)
- \*\* 3 Colorectal cancer
- \*\* 3 Colorectal cancer knock out

#### h3. LIMMA

#### Run LIMMA

- \* Drag your first track entity list into the 'Input Data' window (i.e. 'Breast\_normal\_450k')
- \* Drag your second track entity list into the 'Input Data' window (i.e. 'Breast\_tumor\_450k')
- \* Drag your ROI (regions of interest) track into the 'Input Data' window (i.e. 'Promoters:ALL)
- \*\* This track is located in ROI Repository -> Databases -> ROI Repository hg19 -> Tracks -> Class: Regulation
- \* Drag your Database into the 'Output Targets' window
- \* Drag your Project into the 'Output Targets' window
- \* Click 'Epigenome' -> 'Analyze Signals' -> 'Compare by LIMMA' -> 'Tracks'
- \*\* Click Submit
- \*\* Wait for confirmation emails:

\*\*\* "Genboree: Your Epigenomic Experiment Sets Comparison Using Limma job is complete"

\*\*\* "LFF API Upload [SUCCESS]"

## h3. SPARK

#### Run SPARK

- \* Drag your first track entity list into the 'Input Data' window (i.e. 'Breast\_normal\_450k')
- \* Drag your second track entity list into the 'Input Data' window (i.e. 'Breast\_tumor\_450k')
- \* Drag your ROI (regions of interest) track into the 'Input Data' window (i.e. 'Promoters:ALL)
- \*\* This track is located in ROI Repository -> Databases -> ROI Repository hg19 -> Tracks -> Class: Regulation
- \* Drag your Database into the 'Output Targets' window
- \* Click 'Epigenome' -> 'Analyze Signals' -> 'Cluster by Spark'
- \*\* Select your ROI Track
- \*\*\* Single click on your ROI track (i.e. Promoters:LCP)
- \*\* Customize the settings or leave the defaults
- \*\* Optionally change track colors
- \*\*\* I.e. change samples 15-22 to 'green' for Data Track Colors
- \*\* Click Submit
- \*\* Wait for confirmation email and follow directions

# **6. Genboree Commons**

# **6.1 6a. What is Genboree Commons?**

Genboree Commons is a collaboration site featuring discussion forums, wikis, and document sharing. You will need a Genboree username and password to sign in. You can register with Genboree at http://www.genboree.org/java-bin/login.jsp .

# **6.2 6b. How do I create a project in Genboree Commons?**

Click on \*Projects\* (upper left of page), then on \*New Project\* (upper right of page). Fill in all the fields. A description of some of the fields is shown below, under \*General Settings\*. The Project Identifier is used internally by Redmine (for URLs and other things). Once created, you will not need to use the Project Identifier again.

The following \*General Settings\* are available:

 $\hat{a} \in \mathcal{C}$  Name: project display name (must be unique).

• Subproject of: lets you define a parent project to the project being created. Projects can be unlimitedly nested.  $\hat{a} \in \mathcal{C}$  Description: description that appears on the project overview.

• Identifier: used by the application for various things (eg. in URLs). It must be unique. Once the project is created, it identifier cannot be modified.

 $\hat{a} \in \emptyset$  Homepage: homepage-link that appears on the project overview.

 $\hat{a} \in \mathcal{C}$  Public: if checked, the project can be viewed by all the users, including those who are not members of the project. If unchecked, only the project members have access to it, according to their role.

# **6.3 6c. How do I create a forum in Genboree Commons?**

You must be an administrator of a project to create a forum, and a project can have more than one administrator. An \*administrator\* of a project defines a list of forums in the \*Project Settings\* (authors and subscribers can not create forums). The forums allow users in a project to communicate with each other by creating Conversations (i.e. threads) within the forums.

Each project can have one or more discussion forums. Each forum has the following properties:

- \* Name: The text you want to be displayed to identify the discussion forum. This field is required.
- \* Description: A short description to describe the subject of the specific forum. This field is required.

To add a topic in a given forum, click on the forum name, then click on \*New Conversation\*. You can now enter a subject, a body and attach files to your message.

Two options are available (this is usually left as default. That is, you don't need to select anything here):

\* sticky: if checked, the topic will stay displayed at the top of topic list, in bold

\* locked: if checked, users can not add replies to the message

# **6.4 6d. How do I change my email notification settings in Genboree Commons?**

You manage your email notifications under \*My account\* --> \*Email notifications\*. The default setting is \*For any event on all my projects....\* With this setting, you will receive email notifications about any event that occurs on the

projects you belong to (posts to forums, new document uploaded, etc).

You can change this setting so that you receive fewer emails, or emails for just specific projects, by selecting the appropriate setting via the pull-down menu.

You may also set your preference so that you do not receive any emails by selecting \*Suppress all notifications, even for things I watch or am involved in..\*..

Click on \*Save\* after you have set your desired preference. Your email notification settings can be changed as often as you wish.

Auto generated faq-list by ezFAQ. Powered by ezWORK & Redmine.